## **Family Tree Maker 2019 Step by Step Guide: Source Citations**

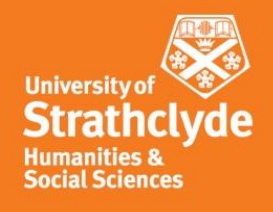

### **Introduction**

This guide demonstrates how to record source citations (references) in FTM in the format required for coursework. Before you enter source citations in FTM you will need to decide which format for the citation you need to follow. The required formats are discussed at length in the course Referencing Guide, not in this document. Reading (and understanding) the Referencing Guide is necessary before using this document.

Although FTM has a number of source templates, these are US centric and do not conform to the course requirements. FTM does, however, have the capability to create source citations in an acceptable format and this guide describes our recommended approach.

### **Basics**

**1**

For everyday work in FTM you may generally operate within the People workspace and record sources from there. However, the best starting point for understanding source citations in FTM is the Sources workspace. Remember that these images come from the example FTM family tree for Margaret Macdonald and Charles Rennie Mackintosh so open that tree up in FTM to see the details more clearly.

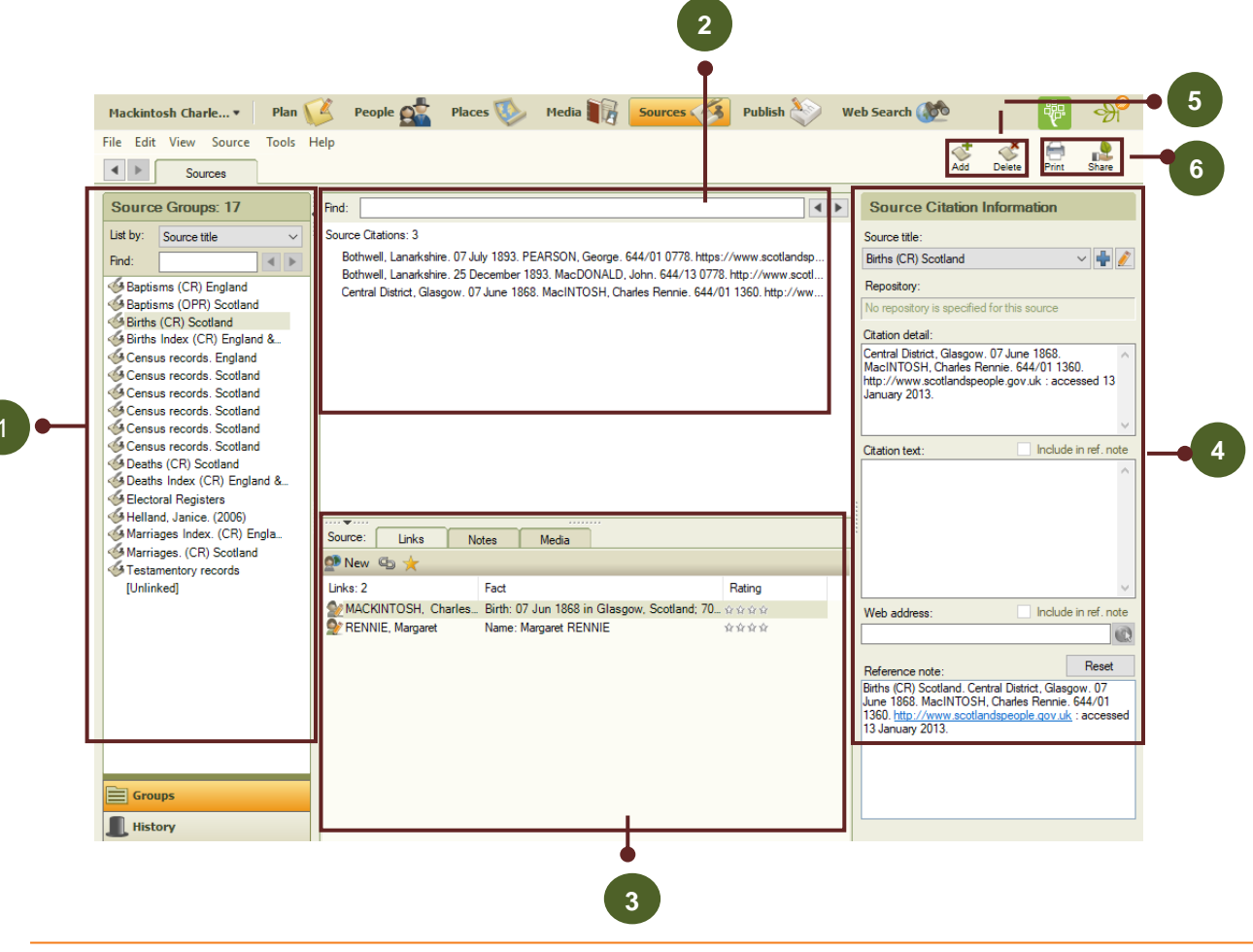

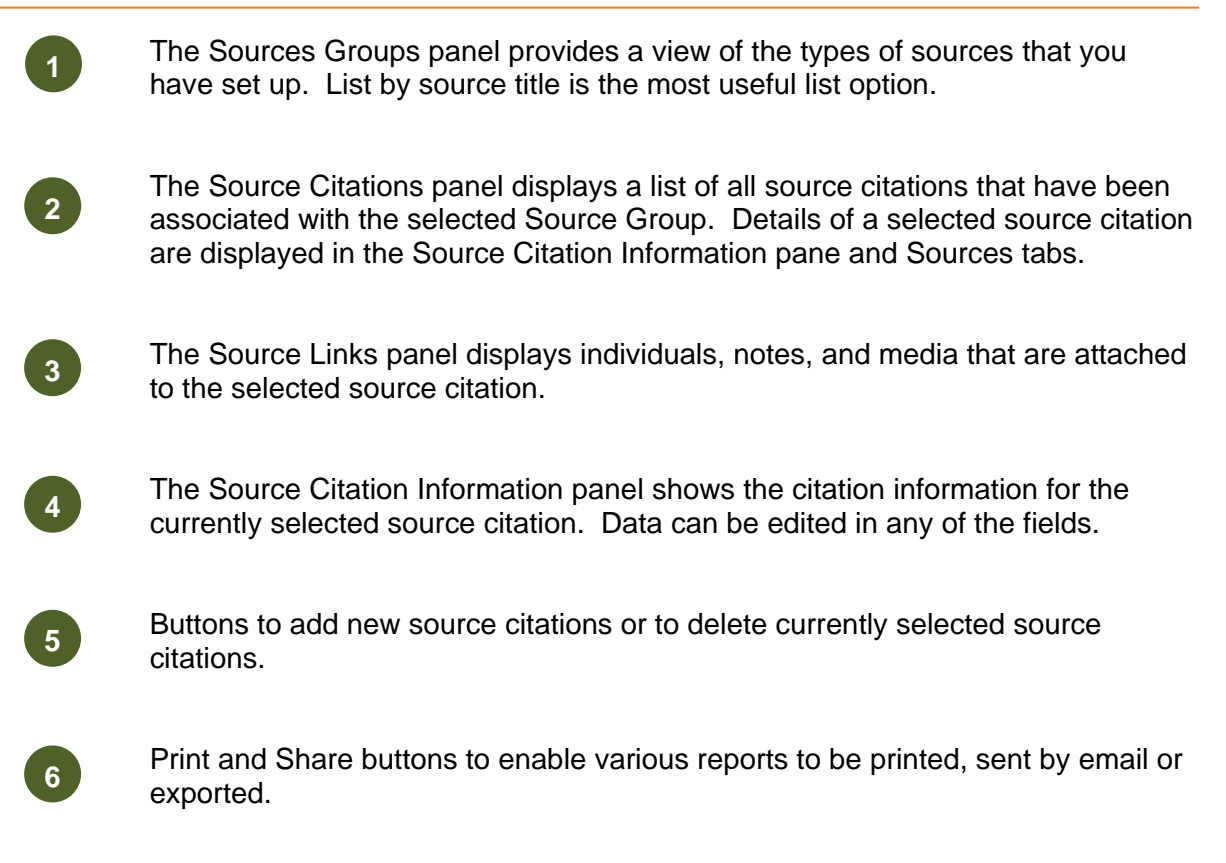

Note that each pane can be resized by dragging its margins.

### **FTM and the recommended Course approach**

FTM assumes three levels of management of sources. In FTM terms, **source citations** are strings of data that support a fact (e.g. a reference from a book or a reference to a birth record). A **source** is the document or media item that the citation comes from (e.g. a family history book) and a **repository** is a store of sources (e.g. a library or database). Some 170 source templates are provided in FTM to "help" record where facts were found.

However, none of these formats fit with the way we require sources to be referenced on the course! Thankfully, there are several ways that FTM can be used to achieve the format we require. Our recommended and preferred approach records part of the full reference as the **source title**, so for example "Deaths (CR) Scotland." The rest of the reference is recorded as the **citation detail**. Secondary sources can be displayed in a similar way using the author and date as the source title, and the rest of the reference as the citation detail.

The consequences of this are:

- The Sources Groups panel displays groups of similar sources.
- The Source Citations panel shows each separate reference highlighted within a group of similar sources.
- One very minor downside is that FTM automatically inserts a comma rather than a full stop between the source title and citation detail. This can be edited, and it only takes a second to do so, but you won't be penalised for leaving the comma in.

The previous graphic shows an example of the Sources workspace when referencing is done in this way.

### **Setting up new source citations**

New source citations can be set up from the Sources workspace, or when entering a fact in the People workspace. If you have a new source, such as a census return, it is helpful to create a reference for it, before recording any facts gleaned from the source.

We will use the following example from the Referencing Guide to demonstrate how to use FTM:

Deaths (CR) Scotland. Bowling, Old Kirkpatrick, Dunbartonshire. 16 June 1912. MACDONALD, Frances Grove. 501/00 0267. http://www.scotlandspeople.gov.uk : accessed 08 September 2014.

From within the Sources Workspace, click on the Add icon to open the Add Source Citation dialog box.

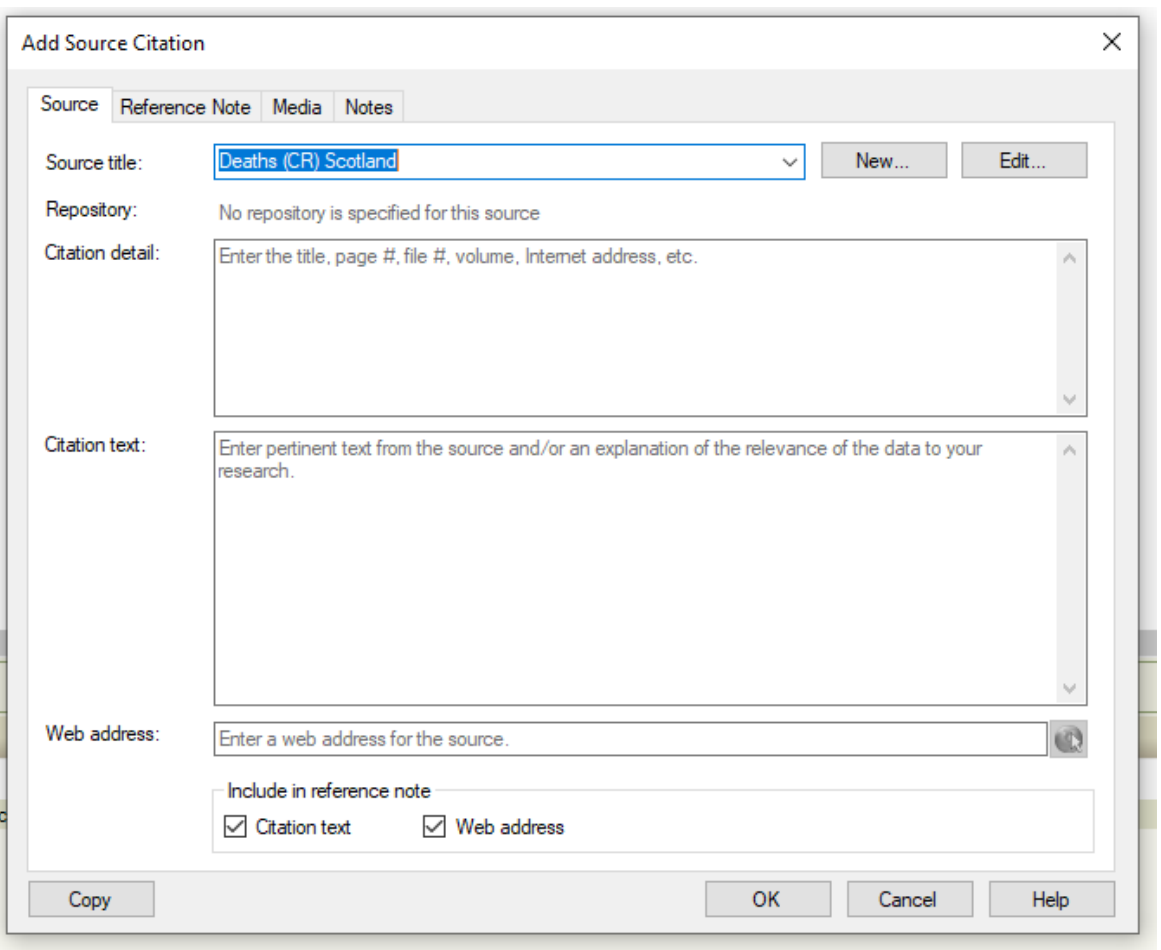

The source title is just the first part of the reference (in most cases, the source type and the country), so here type in **Deaths (CR) Scotland**.

When deciding what to type into the source title box, consider which part of a reference does not change. So, for references for death records in Scotland created by the government…i.e. civil records…the part of the reference which will not change no matter how many death records you use, would be 'Deaths (CR) Scotland'. This part of the reference will be the same for all references for this type of source so type this into the Source title area.

Leave everything else blank. Click on New and then on OK when FTM asks you if you want to create a new source. This closes the dialog box and returns you to the Add Source dialog box, with the new title filled in.

The rest of an individual reference is different as it includes specific information from a particular record such as the date of death and the name of the person who has died. This specific information gets put into the Citation detail box.

Now type in the rest of the reference into the citation detail box – i.e. "Bowling, Old Kirkpatrick, Dunbartonshire. 16 June 1912. MACDONALD, Frances Grove. 501/00 0267. http://www.scotlandspeople.gov.uk : accessed 8 September 2014."

The dialog box should look like this:

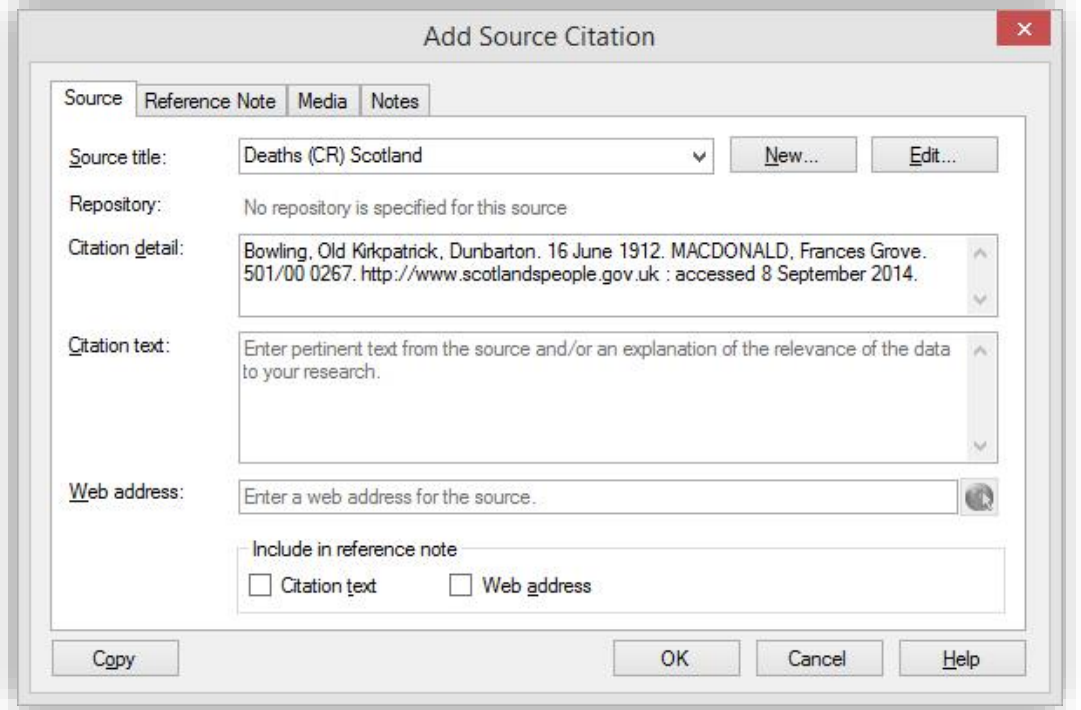

Click on the Reference Note tab. This shows how the full reference will be displayed. If you look very closely at the reference note at the bottom of the Source Citation information pane you will notice that FTM has inserted a comma after Scotland which, as mentioned earlier should strictly speaking be a full stop. If wanted, it can be edited out here, or in the reference note when the source is highlighted in the Sources workspace.

Part of the reference text *should* be able to be italicised here (this is the format in the Referencing Guide for some secondary source references). You need to click on the text within the reference to reveal an italicise text button – highlight the required part of the text, then click on the "I" button. There is be a bug in FTM2019 which means the italicisation is not showing up in references on reports or charts. Hopefully, this will be fixed soon…however, tutors will not penalise students who don't edit the comma or fail to use italicised text when appropriate in FTM though we may mention it in your feedback.

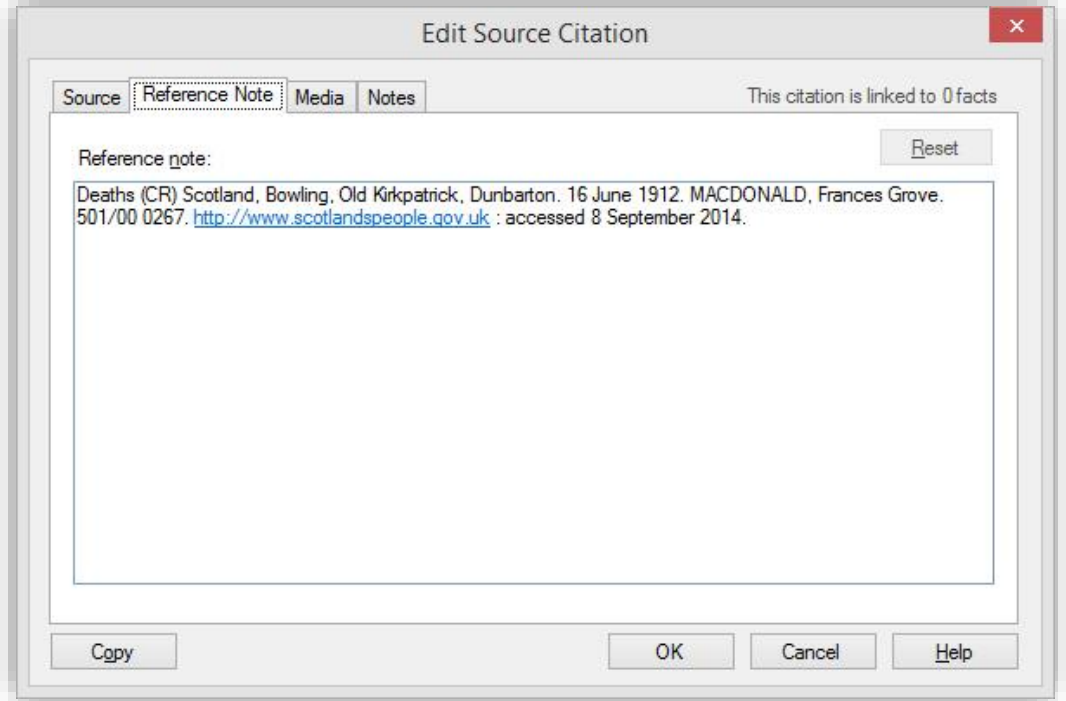

If you want to add an image of the source to the source citation, you can do so here by clicking on the media tab. Likewise notes can also be added, though for course work we **do not** want you to use this space for notes. Also, for coursework adding media is unnecessary. The citation text box should remain empty.

Click OK to save the citation and return to the Sources workspace. It should look like the following screenshot.

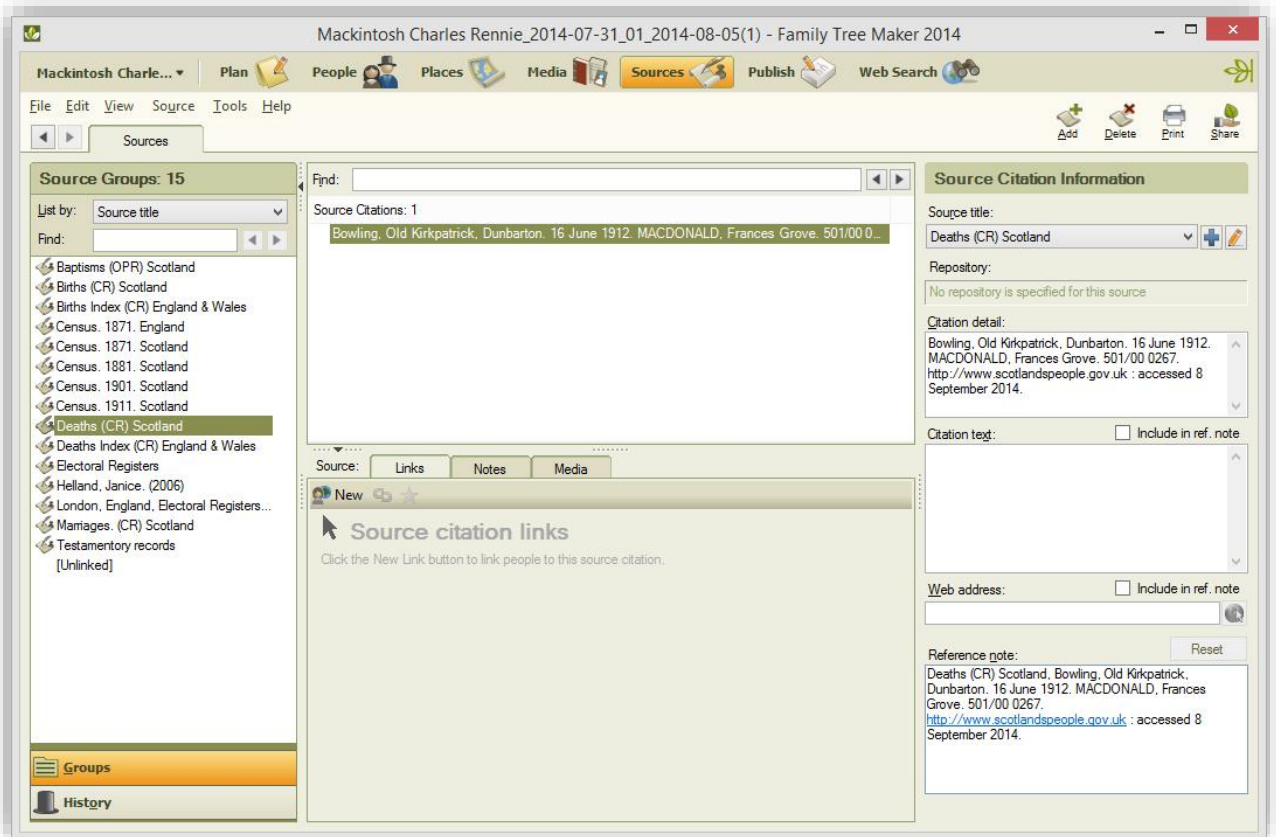

Now we need to attach the reference to a fact. Switch over to the People workspace by clicking on the People button in the Workspace menu, and select the Person tab.

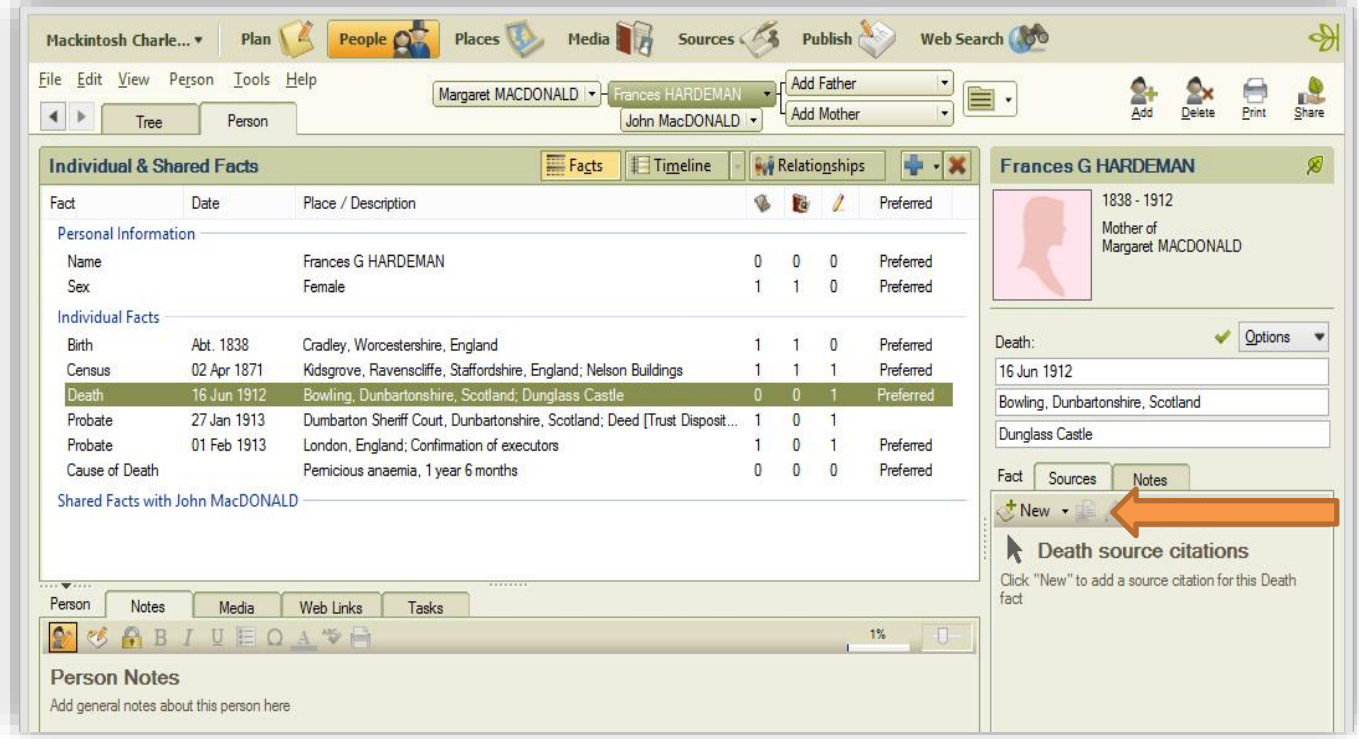

We can see from the first column of zeros in the Person Facts pane that there are no sources cited for the death fact. With the death fact selected, click on the arrow next to the New button. Click on "Use Existing Source Citation" to open the Find Source Citation dialog box. (Clicking on Add New Source Citation would open the Add New Source dialog we accessed from the Sources workspace.)

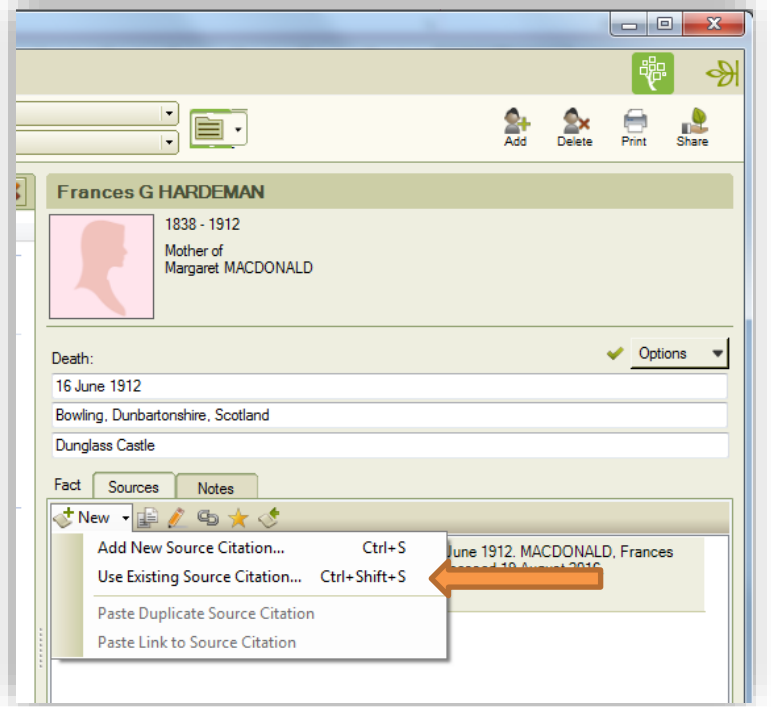

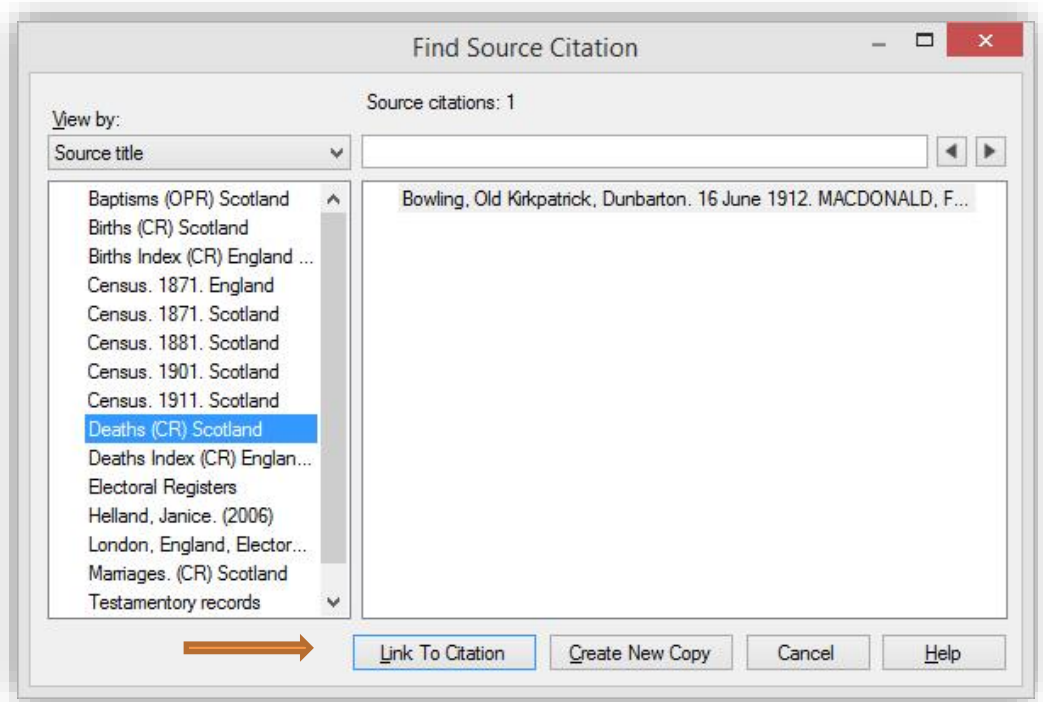

If there are multiple entries in the list, change the view by option to Source title to help filter the citations. Select the desired reference and click the Link to Citation button.

The citation is now linked to the death fact and is visible in the Person Information pane. You can add as many citations as required by following the same steps.

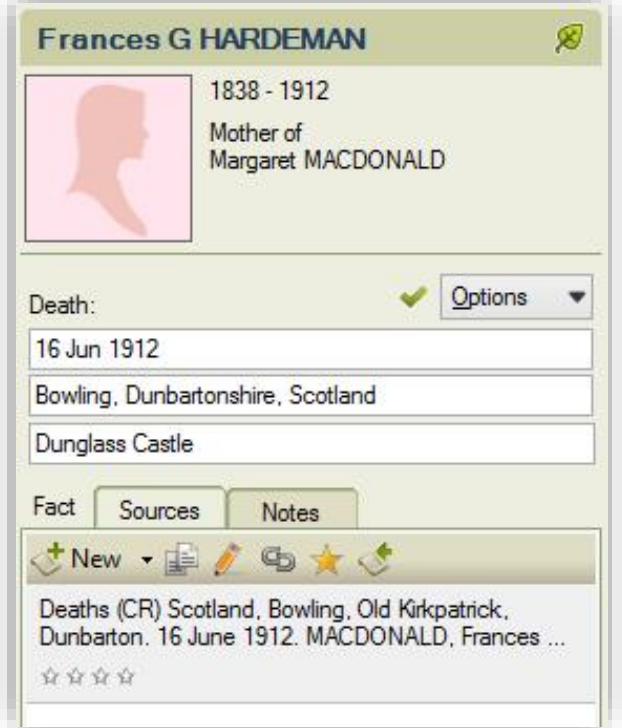

Note the new buttons that now appear beneath the tabs.

# 国

 $\mathbb{G}_{\mathbb{D}}$ 

Copy source citation: click on this to copy the source citation. Go to the fact you want to add the citation to. Click on the arrow next to the New source button and select Paste Duplicate Source Citation to create the copy. This is an identical but separate source citation which can be edited without affecting the original. This can be a quick way of inputting new and similar citations.

### Edit source citation: clicking on this opens the Edit Source Citation dialog box where the relevant fields can be edited.

Unlink source citation: this allows you to unlink a source citation from a fact. It does not delete the citation – useful if you have accidentally linked to the wrong fact. You are asked to confirm if you are sure before the citation is unlinked.

### Rate source citation: enables the quality of a source to be rated and recorded. Further details of this facility for rating sources are provided in C1.5 and although we do not require this to be used for coursework, it can be a helpful tool.

View source citation usage: opens a Source Usage dialog box.

### **Source Usage Reports**

₫

FTM has four standard reports that specifically look at sources. These are found in the Publish workspace under the Source Reports publication type. The Source Usage Report displays for each source the individuals and facts linked to it. The Documented Facts Report lists every fact for which there is a source citation, and the Undocumented Facts Report does the reverse, listing all facts for which there is no source information. The Source Bibliography is not particularly useful for coursework.

### **Further hints and tips for coursework**

- Once a source title (e.g. Deaths (CR) Scotland.") has been set up, it can be used when setting up further similar references. Instead of clicking on the New button in the Add Source Citation dialog box (see page 4) select the appropriate source title from the drop down list and then just enter the remaining part of the reference in the citation details field. It isn't a template, but it does save on some typing!
- Remember the mantra "every fact needs a source." Use the Undocumented Facts Report to ensure that this is the case. One exception to this mantra can be made for a person's name. There is *usually* no need to link any source to the name *fact* if there is any other information (so if you have a birth certificate, the birth *fact* will show the source). If no other information for a person exists other than the name, or perhaps the person has an alternative name, then the name fact will need a source to explain where the information came from.
- Make sure that you select the option to include sources on all charts and reports produced for coursework (unless advised otherwise). The relevant Step by Step Guides explain how to do this. However, outside of the course environment, it is not usual to include sources with a chart, especially where it is accompanied with a report including sources.
- We have only used Deaths (CR) Scotland as an example here. Other examples of source types are included in the Referencing Guide.
- What about secondary sources? Use author and date of publication (if known) as the source title and record the rest of the reference as the citation detail.
- Citation text. Some students find it useful to add text from a source, or to make notes about the source in the citation text field. However, this should not be included in the final citation reference (as this does not conform to the Referencing Guide). If the information recorded is useful, and you wish it to be seen in your coursework, add comments and notes within an individual's person or fact notes areas.

Find some time to play with recording source citations **before** you start your coursework. Ultimately it will save you time!